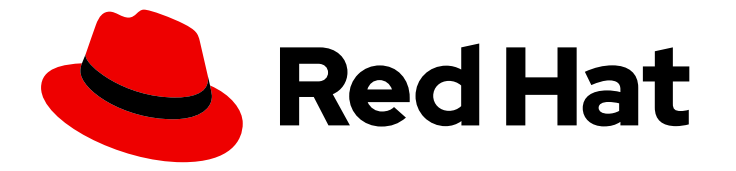

# Cost Management Service 1-latest

# Visualizing your costs using cost explorer

Use Cost Explorer to visualize and understand your costs

Last Updated: 2024-06-07

# Cost Management Service 1-latest Visualizing your costs using cost explorer

Use Cost Explorer to visualize and understand your costs

### Legal Notice

Copyright © 2024 Red Hat, Inc.

The text of and illustrations in this document are licensed by Red Hat under a Creative Commons Attribution–Share Alike 3.0 Unported license ("CC-BY-SA"). An explanation of CC-BY-SA is available at

http://creativecommons.org/licenses/by-sa/3.0/

. In accordance with CC-BY-SA, if you distribute this document or an adaptation of it, you must provide the URL for the original version.

Red Hat, as the licensor of this document, waives the right to enforce, and agrees not to assert, Section 4d of CC-BY-SA to the fullest extent permitted by applicable law.

Red Hat, Red Hat Enterprise Linux, the Shadowman logo, the Red Hat logo, JBoss, OpenShift, Fedora, the Infinity logo, and RHCE are trademarks of Red Hat, Inc., registered in the United States and other countries.

Linux ® is the registered trademark of Linus Torvalds in the United States and other countries.

Java ® is a registered trademark of Oracle and/or its affiliates.

XFS ® is a trademark of Silicon Graphics International Corp. or its subsidiaries in the United States and/or other countries.

MySQL<sup>®</sup> is a registered trademark of MySQL AB in the United States, the European Union and other countries.

Node.js ® is an official trademark of Joyent. Red Hat is not formally related to or endorsed by the official Joyent Node.js open source or commercial project.

The OpenStack ® Word Mark and OpenStack logo are either registered trademarks/service marks or trademarks/service marks of the OpenStack Foundation, in the United States and other countries and are used with the OpenStack Foundation's permission. We are not affiliated with, endorsed or sponsored by the OpenStack Foundation, or the OpenStack community.

All other trademarks are the property of their respective owners.

### Abstract

Learn how to manage your costs using the interactive Cost Explorer. Cost management is part of the Red Hat Insights portfolio of services. The Red Hat Insights suite of advanced analytical tools helps you to identify and prioritize impacts on your operations, security, and business.

# Table of Contents

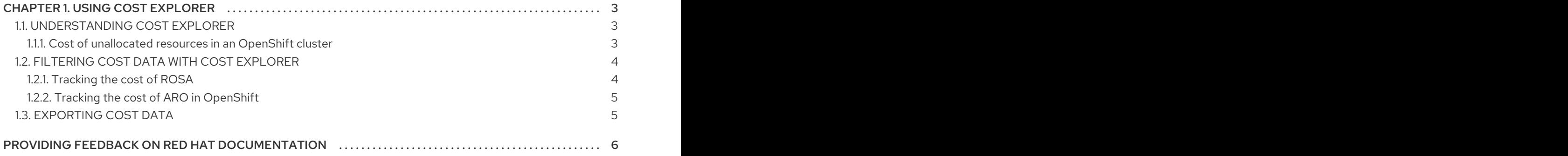

# CHAPTER 1. USING COST EXPLORER

<span id="page-6-0"></span>The cost management Cost Explorer, allows you to see your costs through time. Using the Cost Explorer, you can now filter through your expenditure to find answers to your questions, see details, and look for trends in data.

## <span id="page-6-1"></span>1.1. UNDERSTANDING COST EXPLORER

The cost management Cost [Explorer](https://console.redhat.com/openshift/cost-management/explorer) allows you to create custom graphs containing up to 90 days of cost and usage information to better visualize and interpret your costs.

With Cost Explorer you can:

- $\bullet$  Identify abnormal events.
- Understand how you cost data changes over time.
- Create custom bar charts of your cost and usage data.
- Export custom cost data files.

#### Figure 1.1. The Cost Explorer Interface

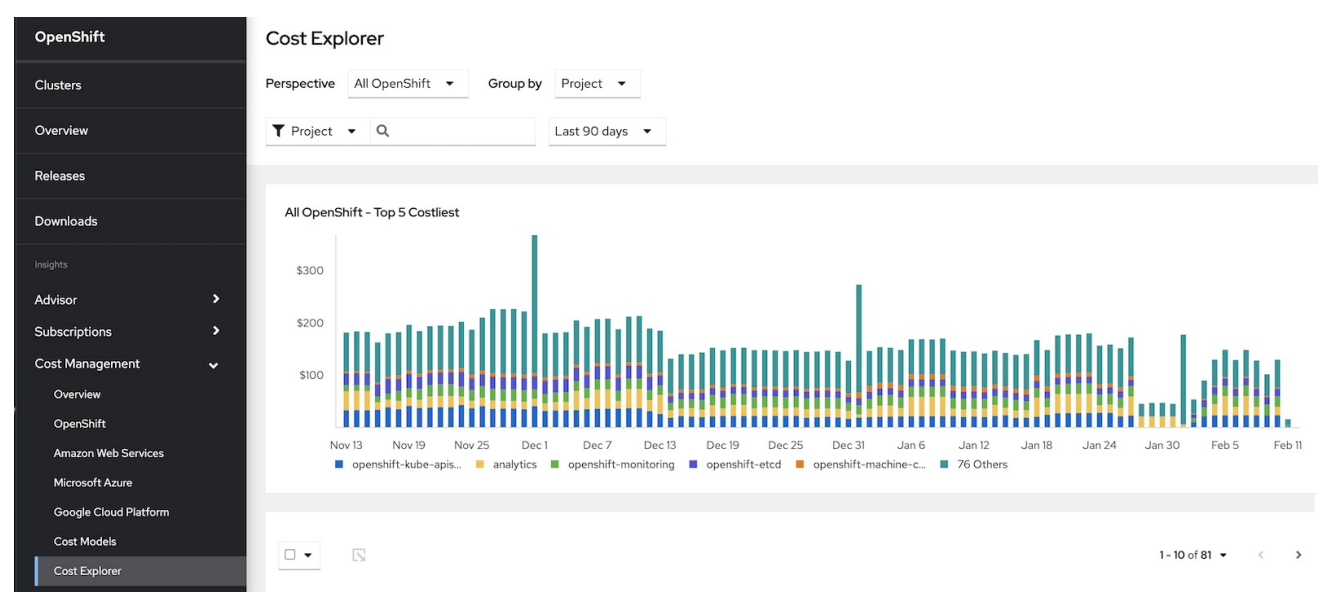

A single bar in the Cost Explorer chart represents one day of cost and usage data corresponding to the filtered options. The five most significant metrics are individually displayed and all other metrics placed into the *Others* category. See Section 1.2, "Filtering cost data with Cost [Explorer"](#page-7-0) for more information about filtering your cost and usage data.

#### <span id="page-6-2"></span>1.1.1. Cost of unallocated resources in an OpenShift cluster

Unallocated costs are visible when viewing OpenShift cost data grouped by project. Rows named Platform unallocated and Worker unallocated are available when viewing OpenShift cost data by project.

#### Platform unallocated costs

The costs for parts of primary and infrastructure nodes that are not allocated to run workloads. In this case, those workloads are the OpenShift platform or control plane.

#### Worker unallocated costs

The costs that represent any unused part of your worker node's usage and request capacity.

## <span id="page-7-0"></span>1.2. FILTERING COST DATA WITH COST EXPLORER

You can customize the cost data that appears by using the filter options in the Cost Explorer.

#### Prerequisites

- You must have your OpenShift cluster OpenShift cluster added as a cost management data integration. For instructions see *Integrating OpenShift Container Platform data into cost [management](https://access.redhat.com/documentation/en-us/cost_management_service/1-latest/html-single/integrating_openshift_container_platform_data_into_cost_management/index)*.
- You must have your cloud infrastructure account added as a cost management data integration. For instructions for your cloud provider type see *Adding integrations to cost [management](https://access.redhat.com/documentation/en-us/cost_management_service/1-latest/html-single/getting_started_with_cost_management/index#adding-int_configuring)* .

#### Procedure

- 1. From the Cost [Explorer](https://console.redhat.com/openshift/cost-management/explorer), select an item from the Perspective menu. For example, to view your cumulative OpenShift Container Platform costs, select *All OpenShift Cost*.
- 2. Select a grouping. Depending on your cloud provider you can group by *Project*, *Node*, *Cluster*, or *Tag*.
- 3. Specify one or more *Projects*, *Nodes*, *Clusters*, or *Tags* by name.
- 4. Select *Last 90 days* to view the cost data from the previous 90 days.

#### Next Steps

After filtering your data, you can export it into a CSV file. See Section 1.3, ["Exporting](#page-8-1) cost data" for more information.

#### <span id="page-7-1"></span>1.2.1. Tracking the cost of ROSA

You can track expenses associated with Red Hat OpenShift Service on AWS (ROSA) with Cost Explorer. To find costs associated with ROSA, filter the costs in Cost Explorer and view them grouped by services.

On Cost Explorer or AWS details page, view ROSA costs on the Amazon Web Service Filtered by OpenShift view by grouping by service and looking for virtual machine licenses.

#### Procedure

- 1. In cost management, go to the Cost [Explorer](https://console.redhat.com/openshift/cost-management/explorer) page.
- 2. On the Cost Explorer page, in the Perspective menu, select Amazon Web Services filtered by OpenShift.
- 3. In the Group by field, select Service.
- 4. In the results, find the Red Hat OpenShift Service on AWS.

#### Next Steps

After you filter your data, you can export it into a CSV file. See Section 1.3, ["Exporting](#page-8-1) cost data" for more information.

### <span id="page-8-0"></span>1.2.2. Tracking the cost of ARO in OpenShift

You can track expenses associated with Microsoft Azure Red Hat OpenShift (ARO) when you calculate the cost of OpenShift for Microsoft Azure. To find costs associated with ARO, filter the costs in Cost Explorer and view them grouped by services.

The overall service cost includes all virtual machine license fees on the underlying nodes. For example, if the node is also running Red Hat Enterprise Linux, the specific cost of running ARO is included.

#### **Procedure**

- 1. In cost management, go to the Cost [Explorer](https://console.redhat.com/openshift/cost-management/explorer) page.
- 2. On the Cost Explorer page, in the Perspective menu, select Microsoft Azure filtered by OpenShift.
- 3. In the Group by field, select Service.
- 4. In the results, search for the virtual machine licences. The service cost includes all of the virtual machine licences fees on each node.

#### Next Steps

After you filter your data, you can export it into a CSV file. See Section 1.3, ["Exporting](#page-8-1) cost data" for more information.

### <span id="page-8-1"></span>1.3. EXPORTING COST DATA

Use the Cost [Explorer](https://console.redhat.com/openshift/cost-management/explorer) to export customized CSV files of cost data to your local workstation. These files contain more details about your cost data that you can apply in your desired reporting tool.

#### **Prerequisites**

- Your OpenShift cluster added as a cost [management](https://access.redhat.com/documentation/en-us/cost_management_service/1-latest/html-single/integrating_openshift_container_platform_data_into_cost_management/index) data integration. See *Integrating OpenShift Container Platform data into cost management* for instructions.
- Your cloud [infrastructure](https://access.redhat.com/documentation/en-us/cost_management_service/1-latest/html-single/getting_started_with_cost_management/index#adding-int_configuring) account added as a cost management data integration. See *Adding integrations to cost management* for instructions for your cloud provider type.

#### Procedure

- 1. Navigate to the Cost [Explorer](https://console.redhat.com/openshift/cost-management/explorer) application.
- 2. Use the Cost Explorer filter options to create the desired information.
- 3. Select items to be exported in the list populated below the Cost Explorer graph.
- 4. Click the  $\blacksquare$  Export button.
- 5. Click Generate and Download. The CSV file will download to your local system.

# <span id="page-9-0"></span>PROVIDING FEEDBACK ON RED HAT DOCUMENTATION

If you found an error or have a suggestion on how to improve these guidelines, open an issue in the cost management Jira board and add the [Documentation](https://issues.redhat.com/projects/COST/) label.

We appreciate your feedback!